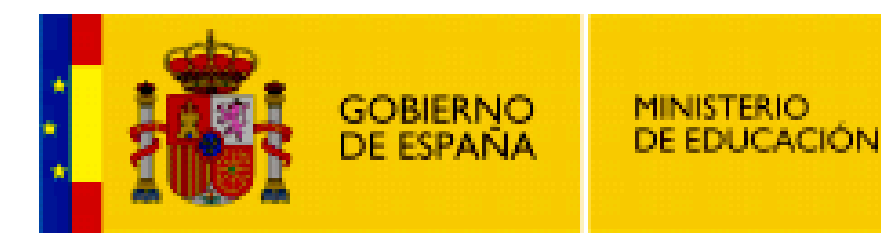

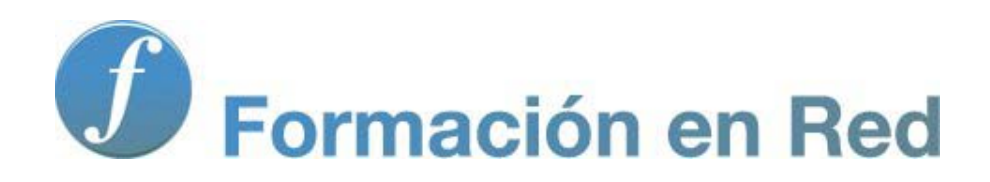

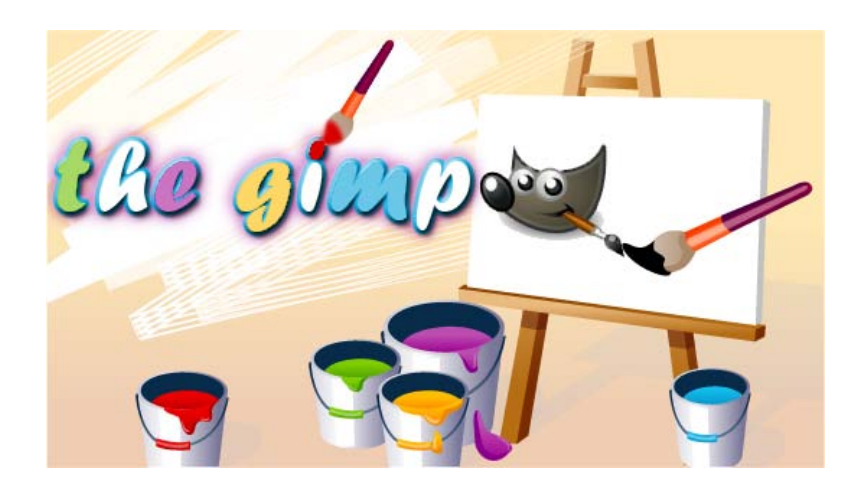

**GIMP, aplicaciones didácticas. Glosario**

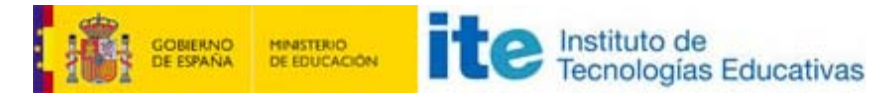

#### GIMP, aplicaciones didácticas

# Glosario

# GLOSARIO

Accede a los diferentes términos del Glosario del curso haciendo clic en las letras situadas a la izquierda.

# A

#### Alfa, canal

Canal que proporciona píxeles transparentes a una capa de una imagen.

#### Anclar una capa

Pega el contenido de una selección flotante a la capa situada inmediatamente debajo. Sustituye los píxeles de la capa de selección flotante por los píxeles de la capa inferior.

#### Aplanar una imagen

Unir todas las capas de una imagen en una sola,. Las capas visibles se unen en una sola y las invisibles desaparecen.

# B

#### Bézier, curvas de

Se denomina curvas de Bézier a un sistema que se desarrolló hacia los años 1960, para el trazado de dibujos técnicos, en el diseño aeronáutico y de automóviles. Su denominación es en honor a Pierre Bézier, quien ideó un método de descripción matemática de las curvas que se comenzó a utilizar con éxito en los programas de Diseño Asistido por Ordenador.

La idea de definir geométricamente las formas no es demasiado compleja: un punto del plano puede definirse por coordenadas. Por ejemplo, un punto A tiene unas coordenadas (x1, y1) y a un punto B le corresponde (x2,y2). Para trazar una recta entre ambos basta con conocer su posición.

Si en lugar de unir dos puntos con una recta se unen con una curva, surgen los elementos esenciales de una curva Bézier: los puntos se denominan puntos de anclaje o nodos. La forma de la curva se define por unos puntos invisibles en el dibujo, denominados puntos de control, manejadores o manecillas.

*Cita: Colaboradores de Wikipedia. Curva de Bézier [en línea]. Wikipedia, La enciclopedia libre, 2011 [fecha de consulta: 29 de mayo del 2011]. Disponible en [http://es.wikipedia.org/w/index.php?title=Curva\\_de\\_B%C3%A9zier&oldid=46724845](http://es.wikipedia.org/w/index.php?title=Curva_de_B%C3%A9zier&oldid=46724845)*

#### Bitmap (Mapa de bits)

Imagen formada por una matriz de píxeles.

A este tipo de imágenes se las suele caracterizar por su altura y anchura (en pixels) y por su profundidad de color (en bits por pixel), que determina el número de colores distintos que se pueden almacenar en cada pixel, y por lo tanto, en gran medida, la calidad del color de la imagen.

*Cita: Colaboradores de Wikipedia. Gráfico rasterizado [en línea]. Wikipedia, La enciclopedia libre, 2011 [fecha de consulta: 9 de junio del*

*2011]. Disponible en [http://es.wikipedia.org/w/index.php?title=Gr%C3%A1fico\\_rasterizado&oldid=47030893](http://es.wikipedia.org/w/index.php?title=Gr%C3%A1fico_rasterizado&oldid=47030893)*

#### Bloquear transparencia

Opción de GIMP que hace que los píxeles transparentes de una capa no puedan ser modificados. Se usa para preservar zonas de la imagen para evitar pintar los píxeles transparentes con una herramienta de GIMP.

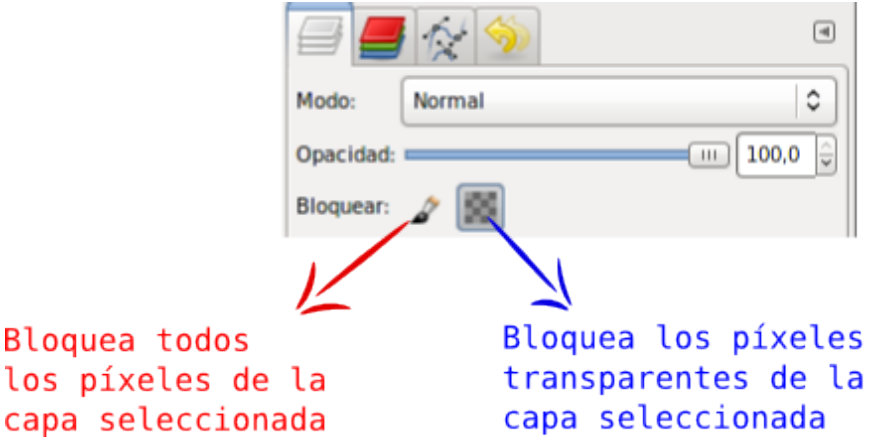

#### Brocha

También denominada Pincel. Es un mapa de píxeles que se usa para pintar en GIMP. Es la estampa, o trazo de lápiz, que se deja en la imagen cuando usamos una herramienta de Pintura como Lápiz, Pincel, Goma de borrar o Aerógrafo.

No confundir con la herramienta Pincel

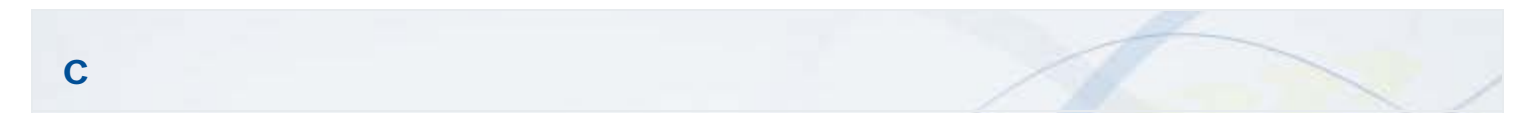

#### Capa a tamaño de imagen

Opción que transforma una capa al tamaño de la imagen activa.

#### Caja de herramientas

Ventana de GIMP que contiene las herramientas principales. En la parte inferior tiene acoplada la Ventana de Opciones de la herramienta.

#### Canales de color

Cada uno de los canales que representan los colores primarios de cada píxel de una imagen.

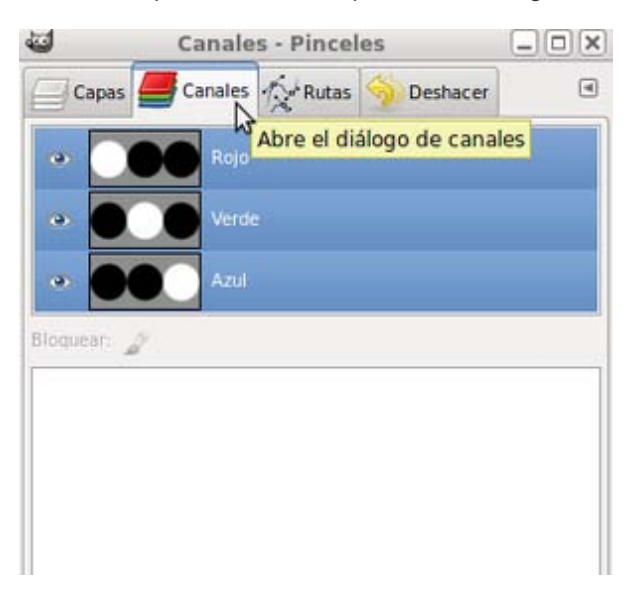

#### Capas, ventana

Lugar de la interface de GIMP desde donde podemos controlar todo lo relativo a las Capas de GIMP.

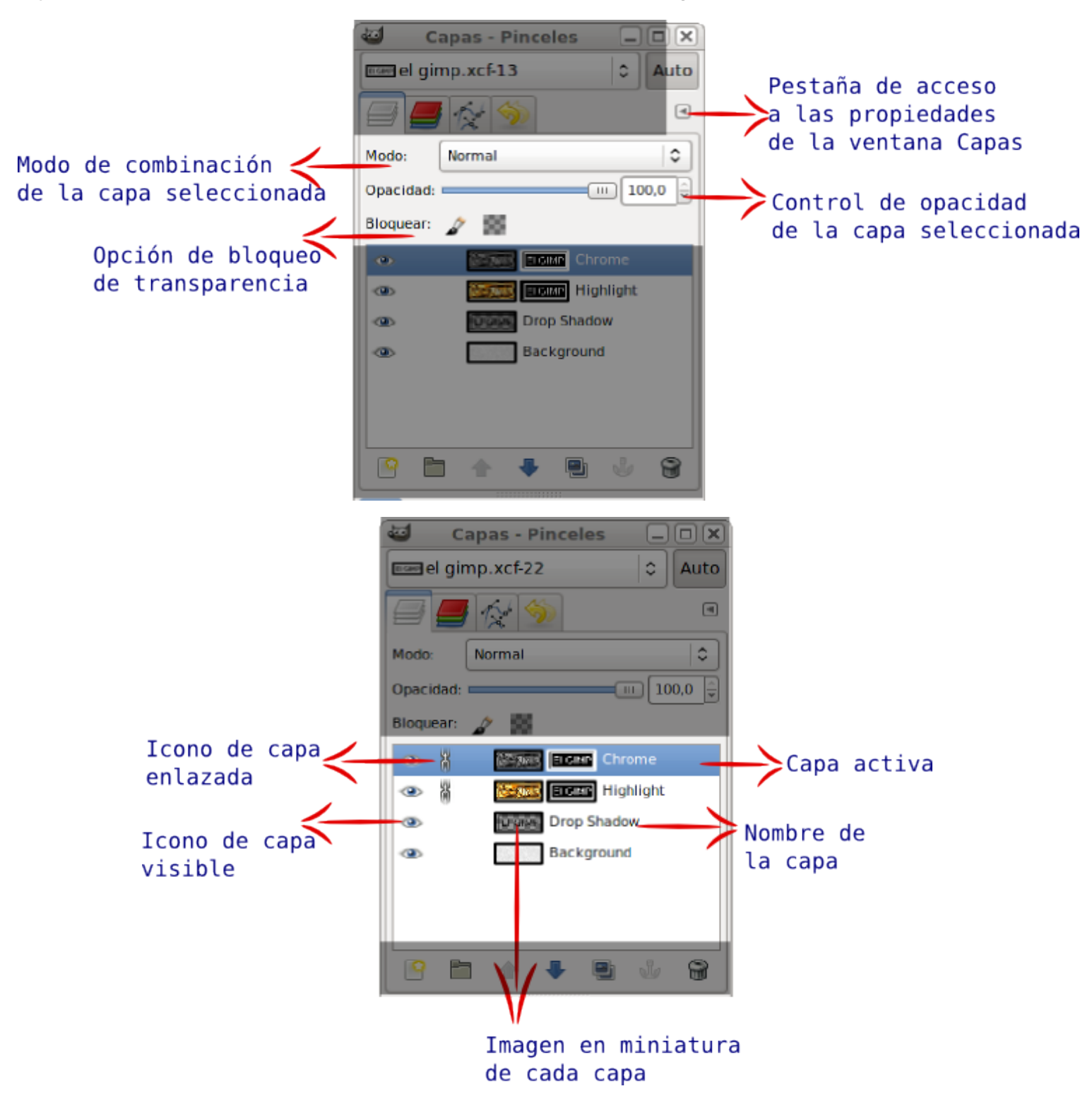

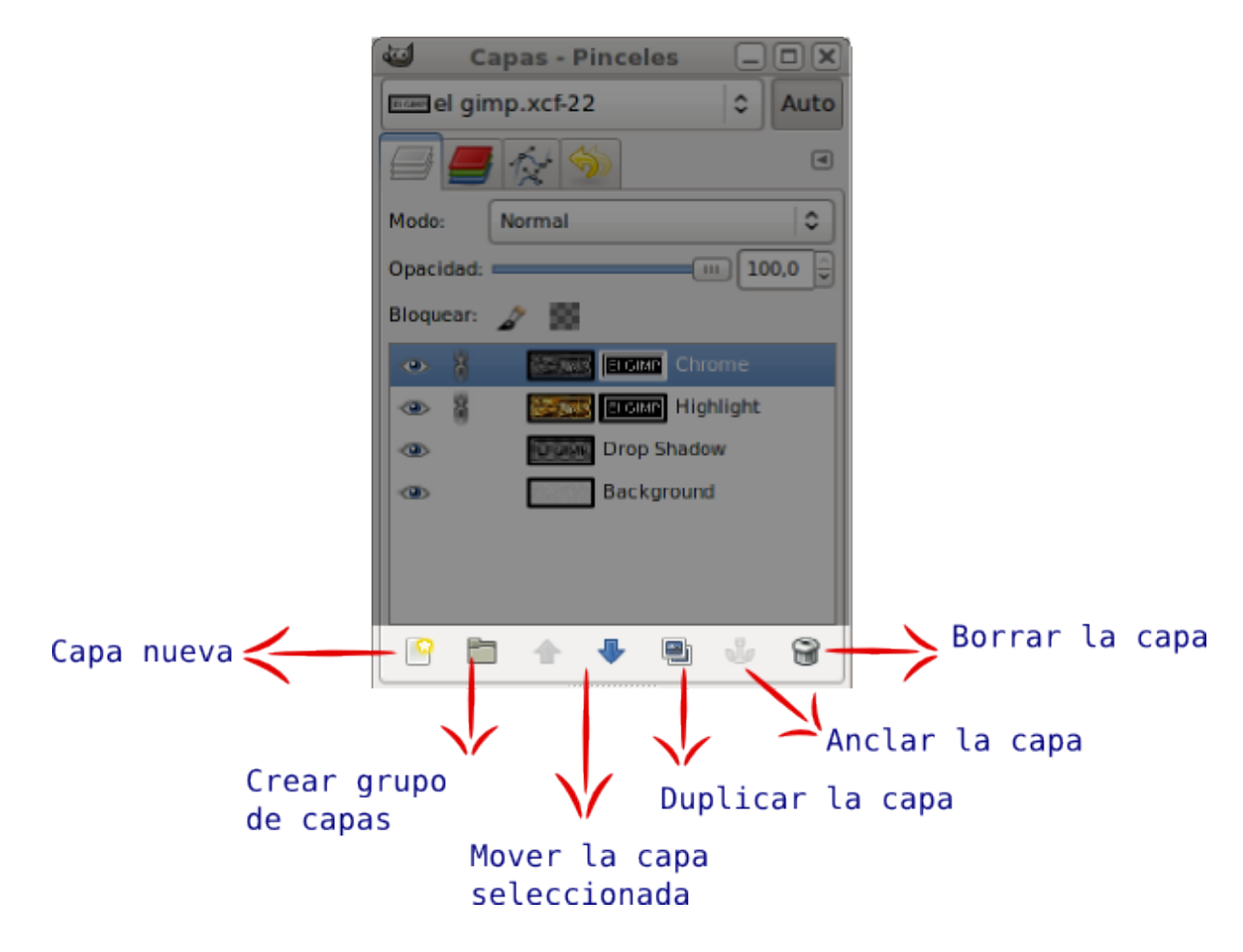

#### Cizallar

Sinónimo de la herramienta Inclinar.

#### Color de fondo

Color elegido para el fondo de la imagen sobre la que estamos trabajando. Suele denominarse color del papel sobre el que trabajamos, por defecto el color es blanco.

#### Color de frente

Color elegido para pintar con las herramientas de pintura de GIMP. Por defecto viene elegido el color negro.

#### Color, herramientas

Herramientas con las que se pueden hacer modificaciones del color de la imagen con la que estemos trabajando en GIMP. Las principales herramientas de Color son: Balance de color, Tono y saturación, Colorear, Brillo y contraste, Niveles y Curvas.

#### Combinar capas

Unir dos o varias capas en una sola. La opción **Combinar capas hacia abajo**, une la capa activa con la situada inmediatamente debajo. La opción Combinar capas visibles, une todas las capas visibles en una sola y mantiene las capas invisibles.

#### Combinar selecciones, modos de

Opción de las herramientas de Selección que permite Unir, Sustraer, e Intersectar selecciones.

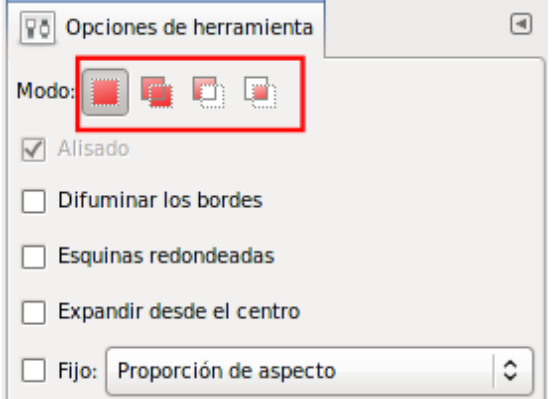

#### Cuadro de diálogos

Cada una de las ventanas que proporciona GIMP cuando accedemos a una opción de un menú que termina en puntos suspensivos. Por ejemplo si accedemos a la opción del menú Archivo --> Nuevo..., GIMP nos muestra un Cuadro de diálogos donde podemos elegir los distintos parámetros de una imagen nueva.

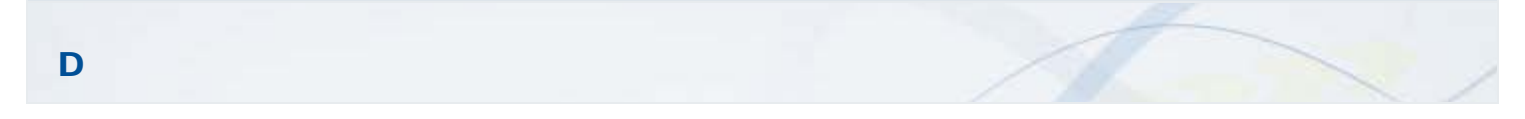

#### Descartar cambios

Botón que se muestra dentro del Cuadro de diálogos que aparece al cerrar GIMP y tener cambios pendientes por guardar.

Al hacer clic en este botón decidimos no guardar los cambios realizados en las imágenes activas en GIMP.

#### Desplazamiento, barras de

Cada una de las barras situadas en la parte inferior y derecha de la Ventana imagen que permiten movernos por la imagen cuando ésta no ocupa toda la Ventana imagen.

#### Duplicar una capa

GIMP crea una capa exactamente igual a la duplicada, con todas sus características y condiciones.

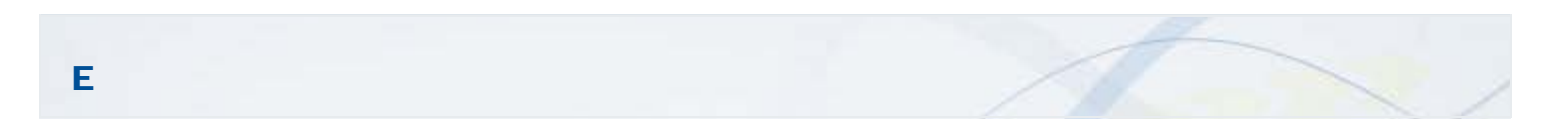

#### Edición de rutas, modo de

Opciones de la herramienta Rutas para proceder a la edición de las mismas.

- Diseño, para crear la ruta.
- **Editar**, para modificar la ruta creada.
- **I Mover**, para mover toda la ruta dentro de la Ventana imagen.

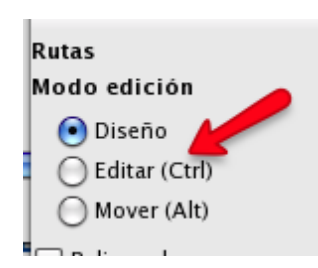

Ventana que aparece al utilizar la herramienta de Textos de GIMP y que permite escribir el texto a introducir en la imagen, cambiar el sentido de la introducción de texto y tiene la posibilidad de recuperar textos guardados en formato TXT.

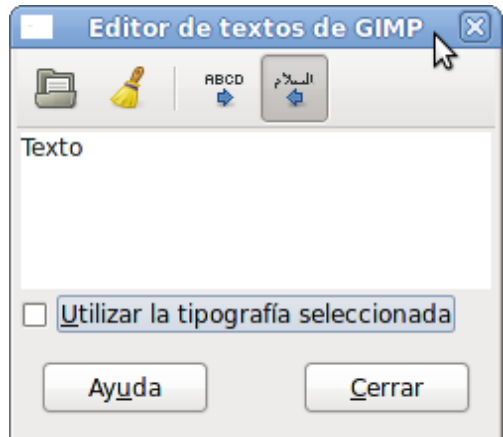

#### Edición de textos, cuadro de

Zona que aparece en la Ventana imagen cuando hacemos clic en ella, utilizando la herramienta Texto. Permite modificar los diferentes valores del texto, desde el propio texto hasta el tipo de letra, tamaño, justificación, etc.

#### Escala de grises

Modo de color que codifica los colores de un imagen que sólo contiene negro, blanco y matices de gris (en total 256 colores)

#### Estado, barra de

Zona de la Ventana imagen donde se muestra información sobre la imagen activa: Unidades de medida, Zoom de la vista y otros aspectos relativos a la herramienta usada en un momento dado.

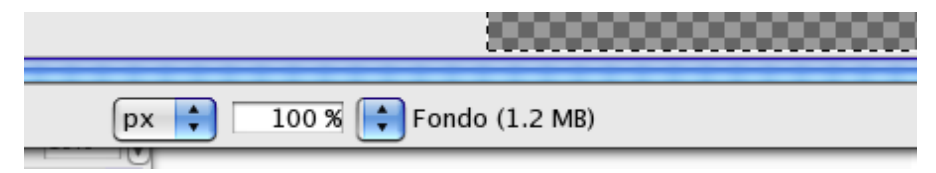

#### Exportar

Procedimiento mediante el cual puedes guardar una imagen en cualquiera de los formatos no nativos de GIMP, es decir, todos excepto XCF. Se accede desde el menú de la Ventana Imagen Archivo --> Exportar...

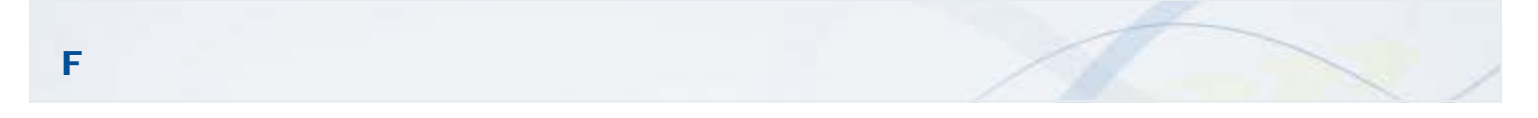

#### Filtro

Un filtro es una clase especial de herramienta diseñada para tomar como entrada una capa, imagen o parte de ella, aplicarle un algoritmo matemático, y devolverla en un formato modificado. GIMP usa los filtros para conseguir una gran variedad de efectos.

#### Flotante, capa

Capa que aparece en GIMP cuando usamos la opción del menú Editar --> Pegar. Se muestra en la Ventana Capas como "Capa flotante (capa pegada)". Se puede mover, cambiar de tamaño o aplicar efectos sobre esta capa antes de decidir si anclamos la capa a la inferior o la ponemos como capa independiente. Si no convertimos este tipo de capa en una independiente (o anclarla a otra) no podremos seguir trabajando en otras capas de la imagen.

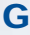

#### **GNU**

El proyecto GNU , iniciado por Richard Stallman, tiene como objetivo crear un sistema operativo completamente libre. GIMP forma parte de este proyecto.

Colaboradores de Wikipedia. GNU [en línea]. Wikipedia, La enciclopedia libre, 2011 [fecha de consulta: 27 de junio del 2011]. Disponible en<http://es.wikipedia.org/w/index.php?title=GNU&oldid=47510469>

#### **Gradiente**

También llamado Degradado. Sirve para rellenar selecciones o imágenes con un color degradado, que pasa de forma progresiva de un color a otro. Puede comenzar en un color, por ejemplo blanco, y terminar en otro, negro, pasando por toda la gama de grises que existen entre el blanco y el negro.

#### Grupo de capas

Carpeta que podemos crear para incluir en ella varias capas de las que disponga nuestra imagen. Permite organizar las capas cuando son muy numerosas y movercada grupo de capas de forma conjunta en la imagen.

Es una de las novedades de la versión 2.8 de GIMP.

### H

#### Histograma

Es un gráfico que representa la frecuencia estadística de los valores de gris o de los valores de color en una imagen.

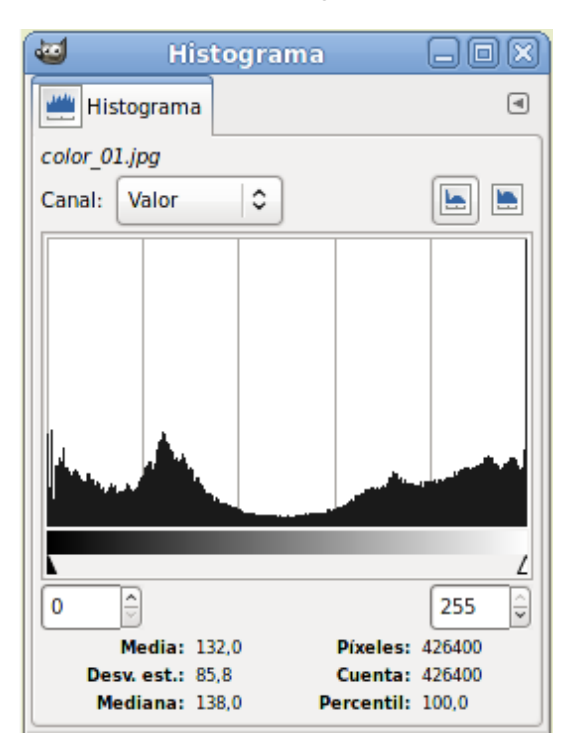

7

#### *Hormigas en marcha*

Expresión que se utiliza para reconocer los límites de una selección activa en una imagen de GIMP.

#### Icono del eslabón

Imagen que se muestra dentro de la Ventana Capas en las pestañas Capas, Rutas y Canales, que permite enlazar las capas que tien en visible dicho eslabón. Las capas enlazadas pueden moverse a la vez.

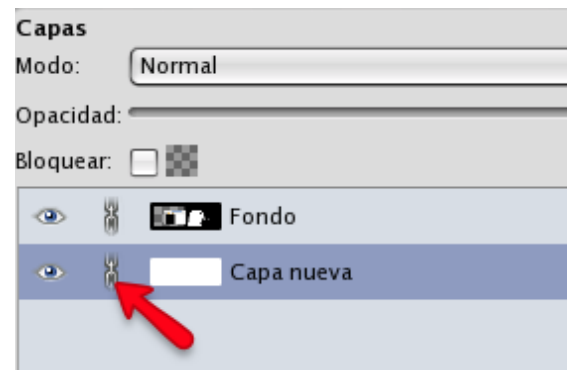

#### Icono del ojo

Dibujo que se muestra en la Ventana Capas y que permite hacer visible o invisible, en la Ventana Imagen, la capa sobre la que se aplica.

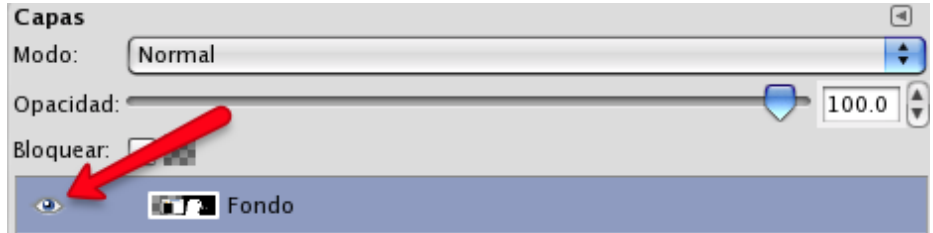

#### Imagen vectorial

Una imagen vectorial es una imagen digital formada por objetos geométricos independientes (segmentos, polígonos, arcos, etc.), cada uno de ellos definido por distintos atributos matemáticos de forma, de posición, de color, etc. Por ejemplo un círculo de color rojo quedaría definido por la posición de su centro, su radio, el grosor de línea y su color.

*Cita: Colaboradores de Wikipedia. Gráfico vectorial [en línea]. Wikipedia, La enciclopedia libre, 2011 [fecha de consulta: 7 de junio del 2011]. Disponible en [http://es.wikipedia.org/w/index.php?title=Gr%C3%A1fico\\_vectorial&oldid=46980925](http://es.wikipedia.org/w/index.php?title=Gr%C3%A1fico_vectorial&oldid=46980925)*

#### Interpolación al alza

Proceso de aumento de la resolución de una imagen mediante la creación de nuevos píxeles.

#### Interpolación a la baja

Bajar la resolución de una imagen mediante un proceso de eliminación de píxeles.

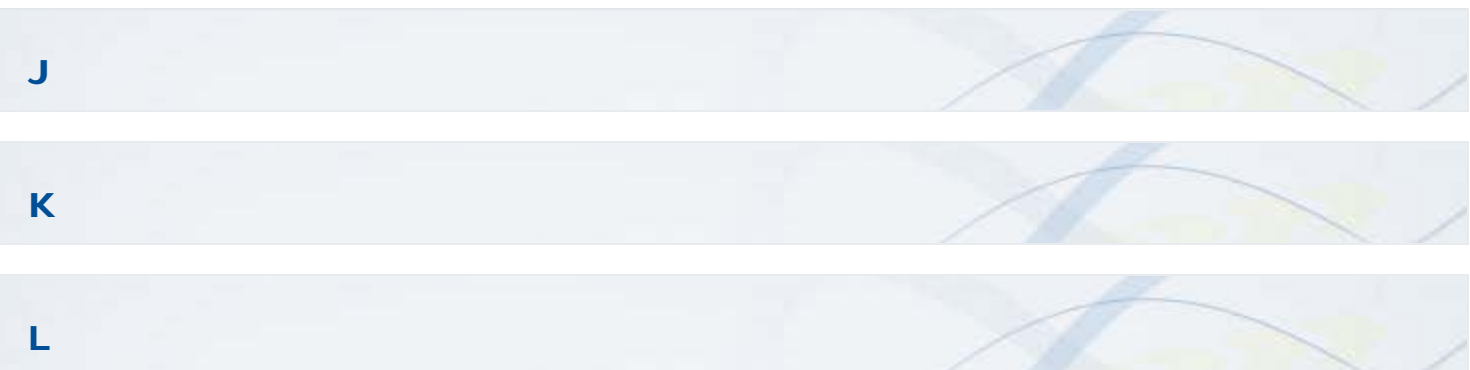

#### Logotipo de GIMP

Atajo de GIMP para conseguir textos muy vistosos y de fácil utilización en cualquier imagen. Se accede desde el menú de la Ventana

#### Imagen Archivo --> Crear --> Logotipos.

#### Líneas Guías

Líneas que podemos poner en la Ventana imagen para servir de ayuda en el alineado de capas o selecciones, así como para organizar las diferentes capas en una imagen.

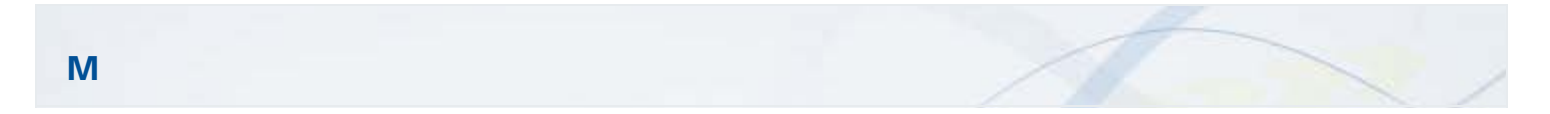

#### **Manejador**

Cada uno de los cuadraditos que aparecen al editar una Ruta. Permiten modificar la curvatura de las líneas anterior y posterior al punto de control o de anclaje.

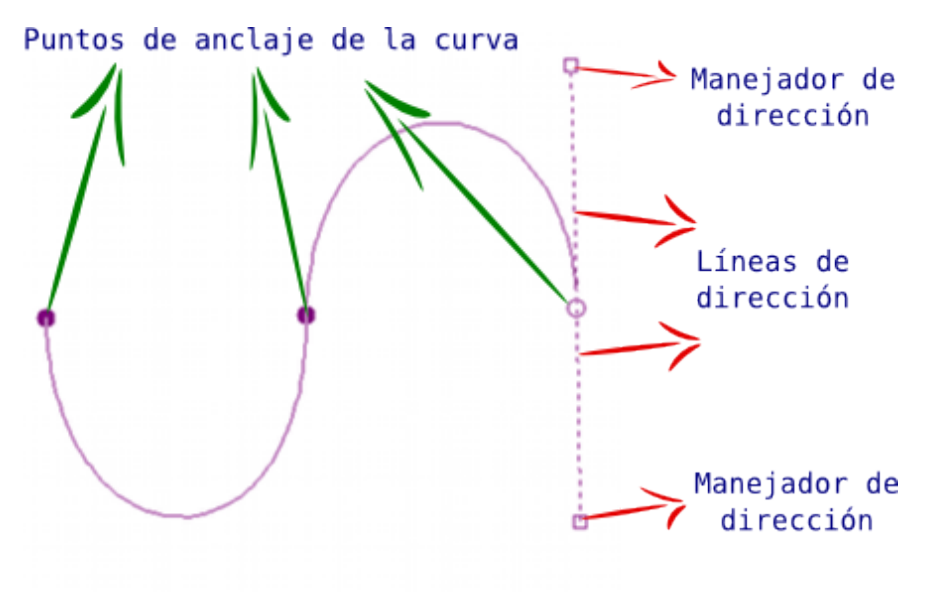

#### Mapa de imagen

Un Mapa de imagen es una imagen sobre la que se marcan zonas que, en una página web, permiten acceder a diferentes enlaces, cada zona del Mapa de imagen suele contener un enlace distinto.

#### Máscara de canal

Es un tipo especial de máscara que determina la transparencia de una selección.

#### Máscara de capa

Zona de una capa que filtra la visibilidad de los píxeles de esa capa. A través de la máscara podemos decir qué zonas de una capa son visiblñes en la composición final de esa imagen.

#### Máscara rápida

Herramienta de GIMP que permite hacer selecciones de forma muy controlada. Se pueden obtener selecciones con degradados o con la aplicación de cualquier filtro, selecciones que no podrían realizarse con las herramientas habituales de selección de GIMP.

#### Máscara rápida, botón

Botón situado en la parte inferior izquierda de la Ventana imagen que permite acceder a la obtención de una máscara sobre la imagen activa.

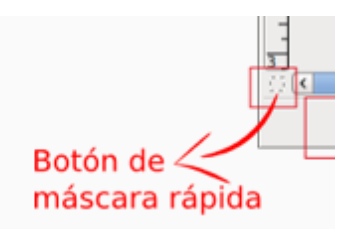

#### Modo de color

GIMP puede trabajar en tres Modos de color: RGB, Escala de grises y Color indexado y hace referencia a la cantidad de colores que puede tomar un píxel determinado en cada uno de los modos de color.

#### Modos de combinación de capas

O modos de fusión de capas. Las diferentes formas que tiene una capa para combinarse con las capas situadas debajo en la Pila de apilamiento de capas. Existen 21 Modos de combinación de capas.

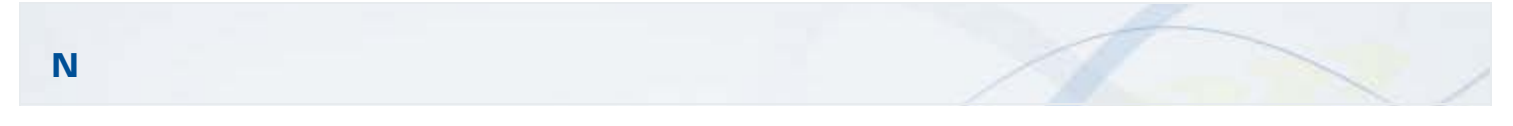

#### Navegación, botón

Botón situado en la parte inferior derecha de la Ventana imagen y que permite movernos por imágenes que no ocupen completamente la Ventana imagen.

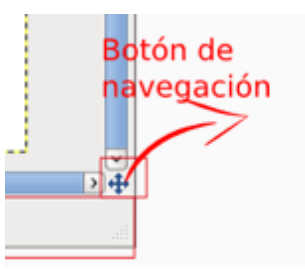

#### Nivel de compresión

Capacidad de GIMP para hacer que los archivos de imagen exportados, en formato JPG o PNG, tengan un menor tamaño. Cuanto más alto es el valor, mayor es el tamaño del archivo; cuanto menor es, menor calidad tiene la imagen y menos ocupa el archivo en disco.

#### Notación HTML

La paleta de colores RGB consta, básicamente, de tres colores primarios aditivos: Rojo-Verde-Azul. Estos colores primarios aditivos, en HTML, están representados por tres pares hexadecimales del tipo 0xHH-HH-HH según el siguiente formato:

#### #RRGGBB

Cada uno de estos colores toma un valor entre 0 y 255. Estos valores expresados en hexadecimal son los que se muestran en su notación HTML.

Se usa de forma habitual para elegir el color exacto en las páginas webs o en programas de tratamiento de imagen digital como GIMP.

Colaboradores de Wikipedia. Colores HTML [en línea]. Wikipedia, La enciclopedia libre, 2011 [fecha de consulta: 1 de julio del 2011]. Disponible en [http://es.wikipedia.org/w/index.php?title=Colores\\_HTML&oldid=47617223](http://es.wikipedia.org/w/index.php?title=Colores_HTML&oldid=47617223)

# O

#### Opacidad de capa

La opacidad de una capa determina cuanto deja pasar los colores de una capa a las que se encuentran debajo en la pila de capas. El

valor 100 determina total opacidad y el 0, total transparencia.

#### Opciones de la herramienta

Una vez seleccionada una herramienta en la Caja de herramientas, tenemos acceso a diferentes parámetros relativos a la herramientas seleccionada. En GIMP se denomina Opciones de la herramienta y se sitúan en la parte inferior de la Caja de herramientas.

#### Orden de apilamiento

Posición de las capas en la Ventana de capas. El orden determina las capas que se ven, las situadas en la parte superior son las dejan, o no, ver los píxeles de las capas situadas debajo.

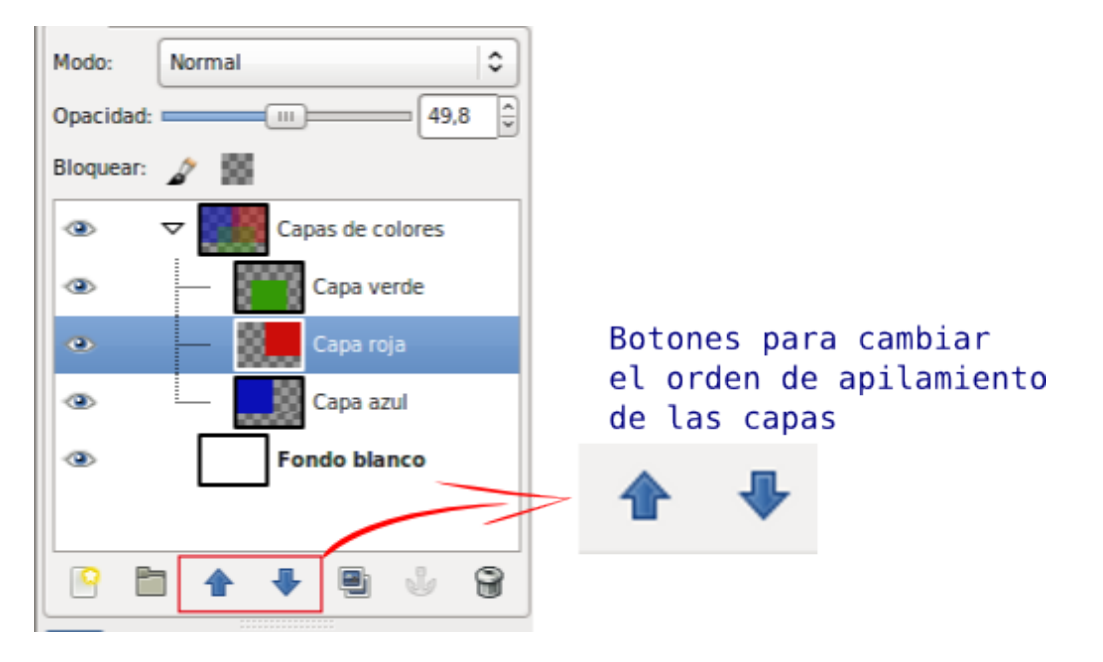

#### P

#### Paleta de capas

Zona de la Ventana Capas-Pinceles donde se sitúan todas las capas y el acceso a las acciones que se pueden realizar con ellas.

#### Patrón de GIMP

Un patrón permite rellenar una imagen o área de una imagen usando otra imagen, en lugar de un color sólido o degradado.

A los patrones de GIMP se accede desde la pestaña Patrones de la Ventana Capas-Pinceles. Se pueden crear nuevos patrones o modificar los ya existentes.

#### Pila de capas, rutas o canales

Zona de la Ventana Capas-Pinceles donde podemos ver la situación de las Capas, Rutas o Canales que conforman la imagen activa.

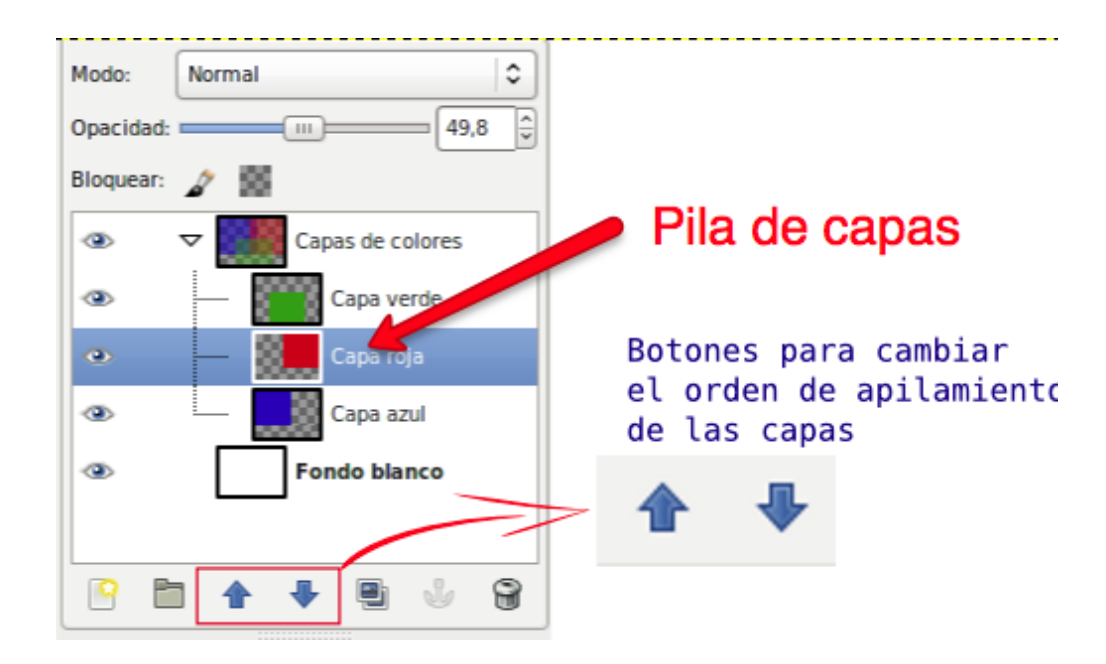

#### Pintura, herramientas

Cada una de las herramientas que tiene GIMP para proporcionar efectos de pintura. Las principales herramientas de Pintura son: Relleno, Degradado (Mezcla), Lápiz, Pincel, Goma de borrar y Aerógrafo.

#### Portapapeles

Área temporal de memoria que se usa para transferir datos entre documentos o aplicaciones. Lo usamos para utilizar las opciones de Edición: Cortar, Copiar o Pegar.

#### Preferencias (Preferencias de GIMP)

Características del programa que puedes adaptar a tus necesidades.: combinaciones de teclas, atajos a determinadas funciones, tamaño de la imagen por defecto, ventanas que se muestran, etc.

#### Punto de anclaje (punto de control)

Al trazar rutas, cada uno de los puntos que pone GIMP al hacer clic con la herramienta Rutas en la ventana imagen.

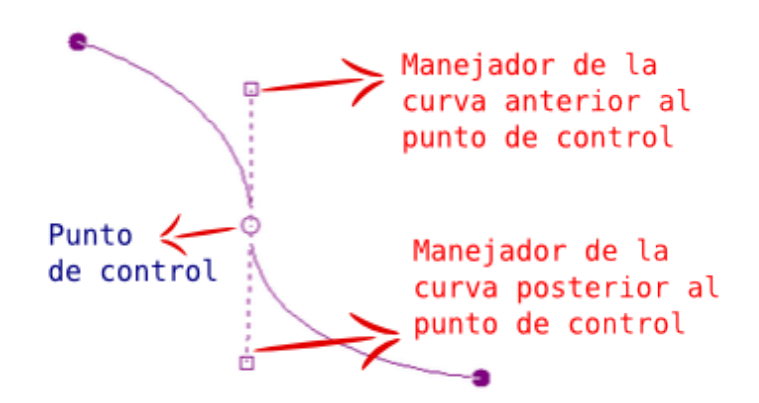

 $\overline{O}$ 

#### Reiniciar

Poner los valores por defecto en cualquier Cuadro de diálogos de GIMP.

#### RGB

Modo de color que se compone de tres canales: "Rojo", "Verde" y "Azul". A través de cada uno de estos canales se proyecta una luz del color del canal que, al unirse con los otros dos, nos muestra en la pantalla la imagen a todo color.

GIMP usa ocho bits por canal para cada color primario. Eso significa que hay 256 intensidades (valores) disponibles, que da como resultado 256×256×256 = 16.777.216 colores.

#### Rutas

Son curvas Bézier que permiten a GIMP trabajar con imágenes vectoriales. Es una herramienta muy poderosa para diseñar formas sofisticadas.

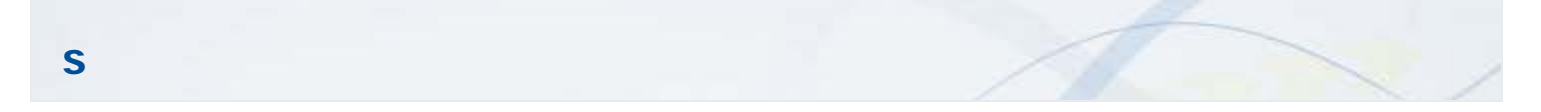

#### Selección, herramientas

Cada una de las herramientas que usa GIMP para destacar una parte de la imagen sobre la que trabajamos. Las herramientas de Selección son: Rectangular, Elíptica, Libre (a mano alzada), de Primer plano, Difusa, por Color y Tijeras inteligentes.

#### Selector

Cada una de las zonas de GIMP que nos permiten acceder a Cuadros de diálogos donde podemos elegir un color, herramienta o elemento de GIMP. Por ejemplo Selector de color de frente o fondo; Selector de brocha, degradado o patrón y Selector de imágenes.

#### Selección, editor de

Ventana que permite controlar de forma cómoda las zonas de la imagen que forman partes de una selección.

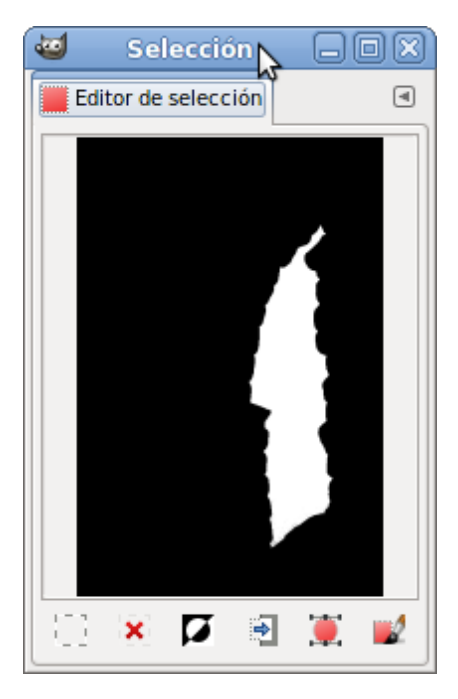

La zona blanca es la zona que forma la selección.

Gráfico vectorial escalable, es un formato que permite ser importado desde GIMP y se transforma en rutas que se colocan como capas en la Ventana de Rutas.

# T

#### Tamaño de borde de capa

Opción que permite aumentar el tamaño de una capa sin escalar el contenido de la misma.

#### Tijeras inteligentes

Herramienta de selección que se adapta a las formas de un objeto de una imagen.

#### Tipografía, paleta de

Colección de tipos de letra que se pueden usar en GIMP. Se puede acceder a ella desde la ventana de la Capa de herramientas, Opciones de la herramienta Texto y desde la Ventana Capas-Pinceles, paleta Tipografías.

#### Transformación, herramientas

Cada una de las herramientas que permiten a GIMP hacer cambios en imágenes, o partes de ellas, que afecten a su posición o tamaño . Las principales herramientas de Transformación son: Alineado, Mover, Recortar, Rotar, Escalar, Inclinar, Perspectiva y Voltear.

#### Transparencia de capa

La transparencia de una capa determina cuanto deja pasar los colores de una capa a las que se encuentran debajo en la pila de capas. El valor 0 determina total transparencia y el 100, total opacidad.

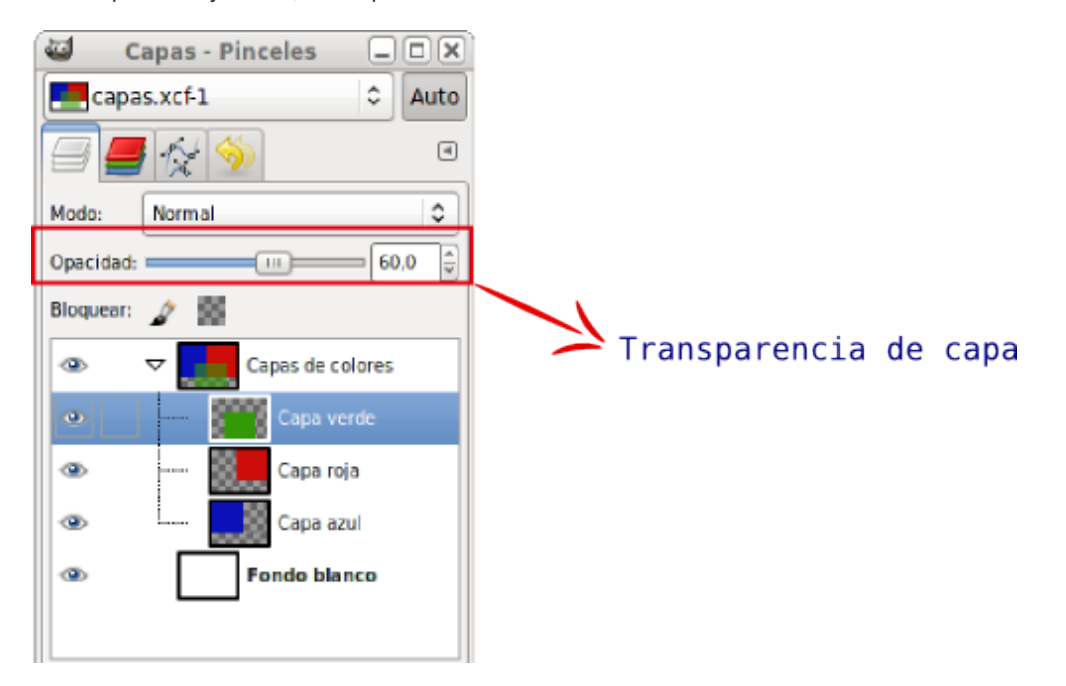

#### Trazar rutas

Una vez diseñada una ruta , podemos aplicar sobre ella un estilo específico de color, anchura de la línea, patrón de relleno o herramienta de dibujo.

#### Umbral

Esta herramienta transforma la capa activa, o una selección de ella, en una imagen blanca y negra donde los píxeles blancos representan los píxeles de la imagen cuyo valor está en el rango del umbral y los píxeles negros , el valor que está fuera de ese umbral.

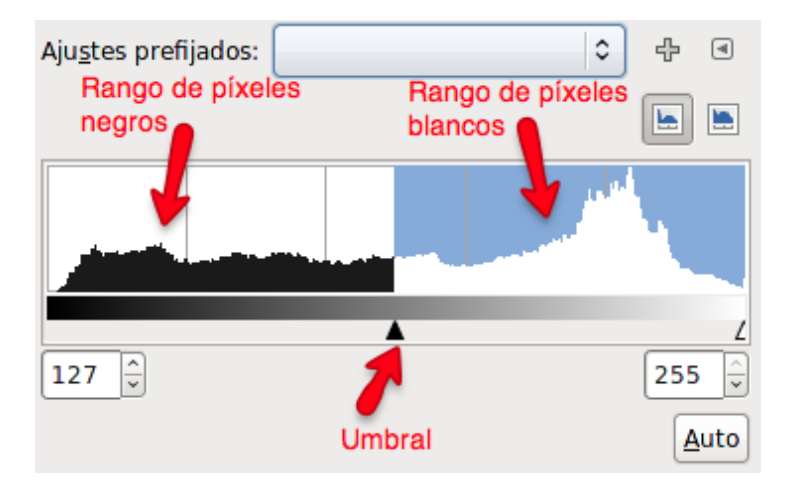

#### V

#### Varita mágica

Nombre por el que se conoce a la herramienta de Selección por color.

#### Ventanas, múltiples

También llamado Sistema multiventana de GIMP. Es la interface habitual de GIMP desde su creación. Muestra las distintas herramientas, imágenes y opciones de GIMP en ventanas separadaas.

#### Ventana Capas-Pinceles

Ventana desde la que es posible acceder a las paletas de Capas, Canales, Rutas y Deshacer. En la parte inferior se puede acceder, por defecto, a las pestañas de Pinceles, Patrones y Degradados.

#### Ventanas de GIMP

GIMP usa una interface de ventanas múltiples, situando en cada una de ellas los diferentes elementos necesarios para ejecutar el programa.

Las ventanas esenciales para su funcionamiento son: Ventana de la Caja de herramientas, Ventana Capas- Pinceles y Ventana imagen.

#### Ventana Imagen

Ventana que contiene la imagen con la que trabajamos. Dispone de los menús necesarios para acceder a todas las herramientas y elementos de GIMP.

#### Ventana única

Mejora en la interface de GIMP que muestra el sistema multiventana en una sola ventana al estilo de todos los programas de Windows.

$$
\mathbf{x} = \mathbf{y} \in \mathbb{R}
$$

## **XCF**

Formato de archivo de imagen nativo de GIMP. Es el formato que nos permite seguir trabajando en una imagen con todas las posibilidades de GIMP.

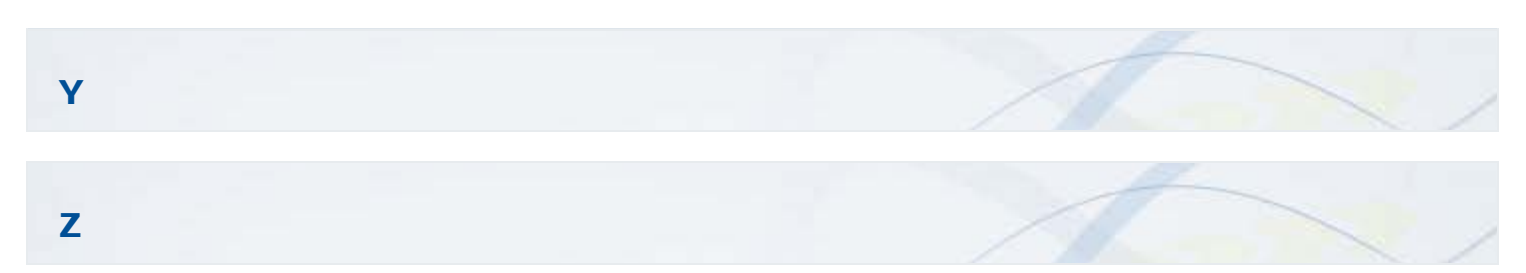